### **Level 1 Überschrift**

- Sardu herunterladen und Kaspersky Rescue auf einen Stick installieren
- Von Stick Booten
- Virendefinitionen aktualisieren
- Computer auf Viren prüfen und löschen lassen

# **"Nachwehen" beseitigen**

#### **Taskmanager aktivieren**

Über gpedit in den Zweig "Benutzerkonfiguration → Administrative Vorlagen → System → Strg+Alt+Entf-Optionen" navigieren und den Eintrag Task-Manager entfernen auf nicht konfiguriert oder Deaktiviert setzen

#### **Desktop-Symbole wiederherstellen**

Rechtsklick auf Desktop → Symbole anordnen nach → Desktopsymbole anzeigen

## **Hilfen**

- [http://www.chip.de/news/Bundespolizei-Virus-entfernen-PC-entsperren\\_50761972.html](http://www.chip.de/news/Bundespolizei-Virus-entfernen-PC-entsperren_50761972.html)
- <http://www.redirect301.de/task-manager-aktivieren.html>

From: <https://wiki.da-checka.de/>- **PSwiki** Permanent link:

**[https://wiki.da-checka.de/doku.php/wiki/tipps\\_und\\_tricks/bka\\_trojaner?rev=1352547463](https://wiki.da-checka.de/doku.php/wiki/tipps_und_tricks/bka_trojaner?rev=1352547463)**

Last update: **2012/11/10 12:37**

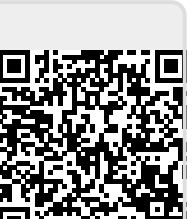